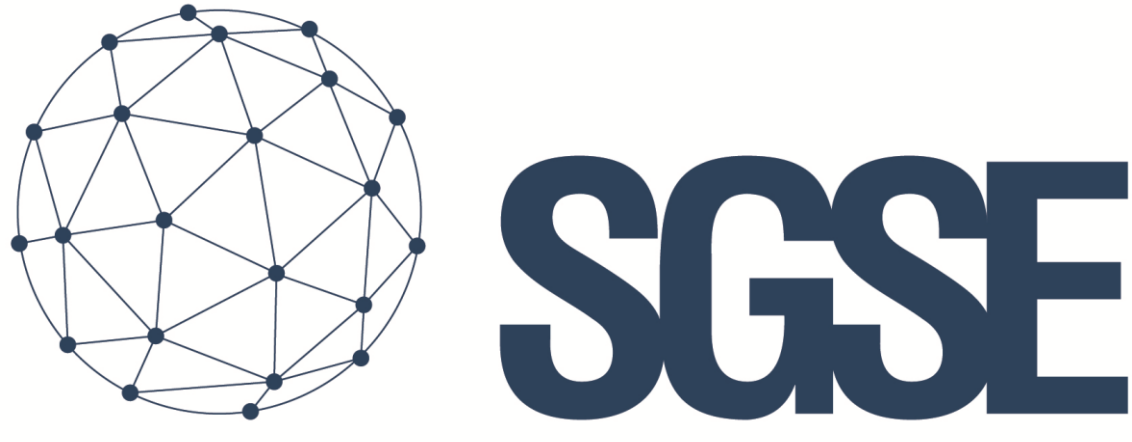

# Soluciones Globales de Seguridad Electrónica

# IP PBX GRANDSTREAM UCM6510

Manual de instalación y usuario

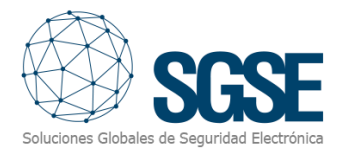

### Content

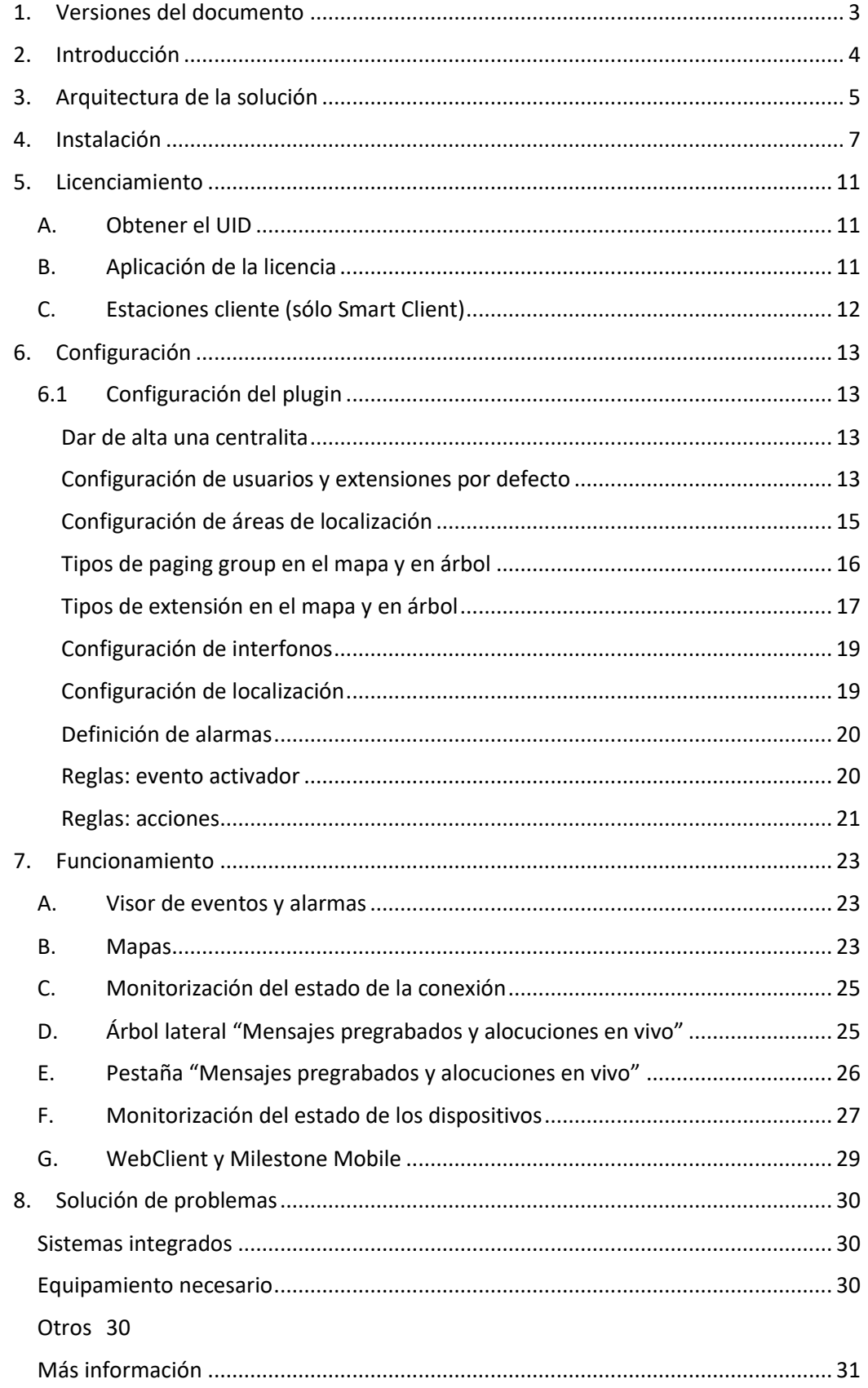

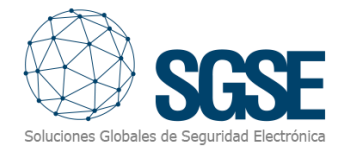

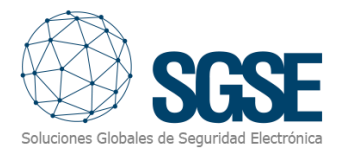

# <span id="page-3-0"></span>1. Versiones del documento

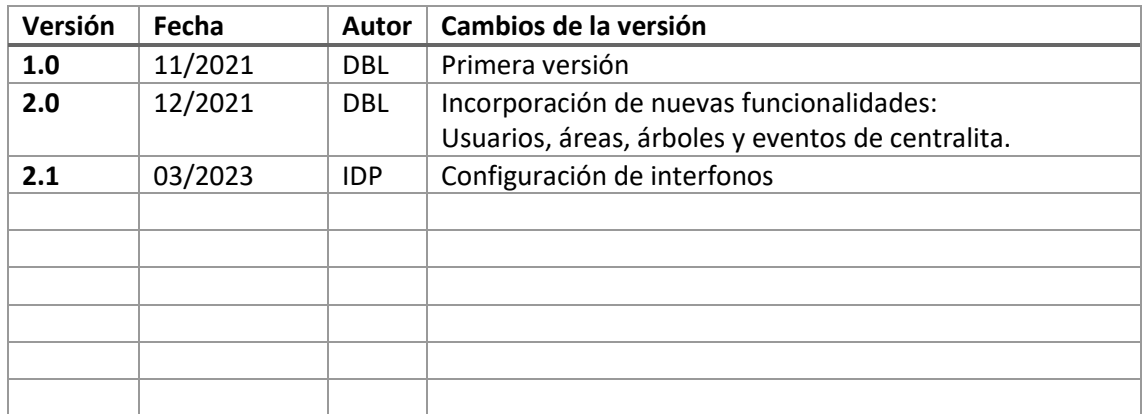

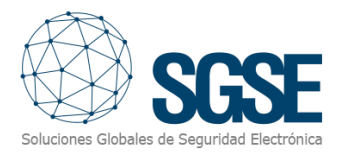

# <span id="page-4-0"></span>2. Introducción

El objetivo de este documento es explicar la instalación, funcionamiento y uso de la solución software llamada "GrandStream IP PBX Plugin".

Esta solución consiste en un plugin que permite monitorizar e interactuar con los dispositivos físicos de interfonía/megafonía a través de la central IP PBX Grandstream UCM6510, desde la interfaz de usuario y el entorno de trabajo de la plataforma XProtect<sup>®</sup> de [Milestone.](https://www.milestonesys.com/)

De esta manera, la monitorización del sistema de interfonía/megafonía está disponible junto con las ventajas del VMS XProtect® para la importación automática de paging group y extensiones configuradas en la central Grandstream, permitiendo la reproducción de mensajes pregrabados, la realización de alocuciones en vivo o llamadas entre las extensiones, así como la monitorización de eventos y alarmas relacionadas con la reproducción de mensajes pregrabados y alocuciones en vivo, monitorización de los estados de los dispositivos SIP, todo ello desde una única interfaz.

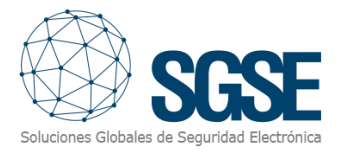

# <span id="page-5-0"></span>3. Arquitectura de la solución

La arquitectura de la solución es la que se describe en el siguiente esquema:

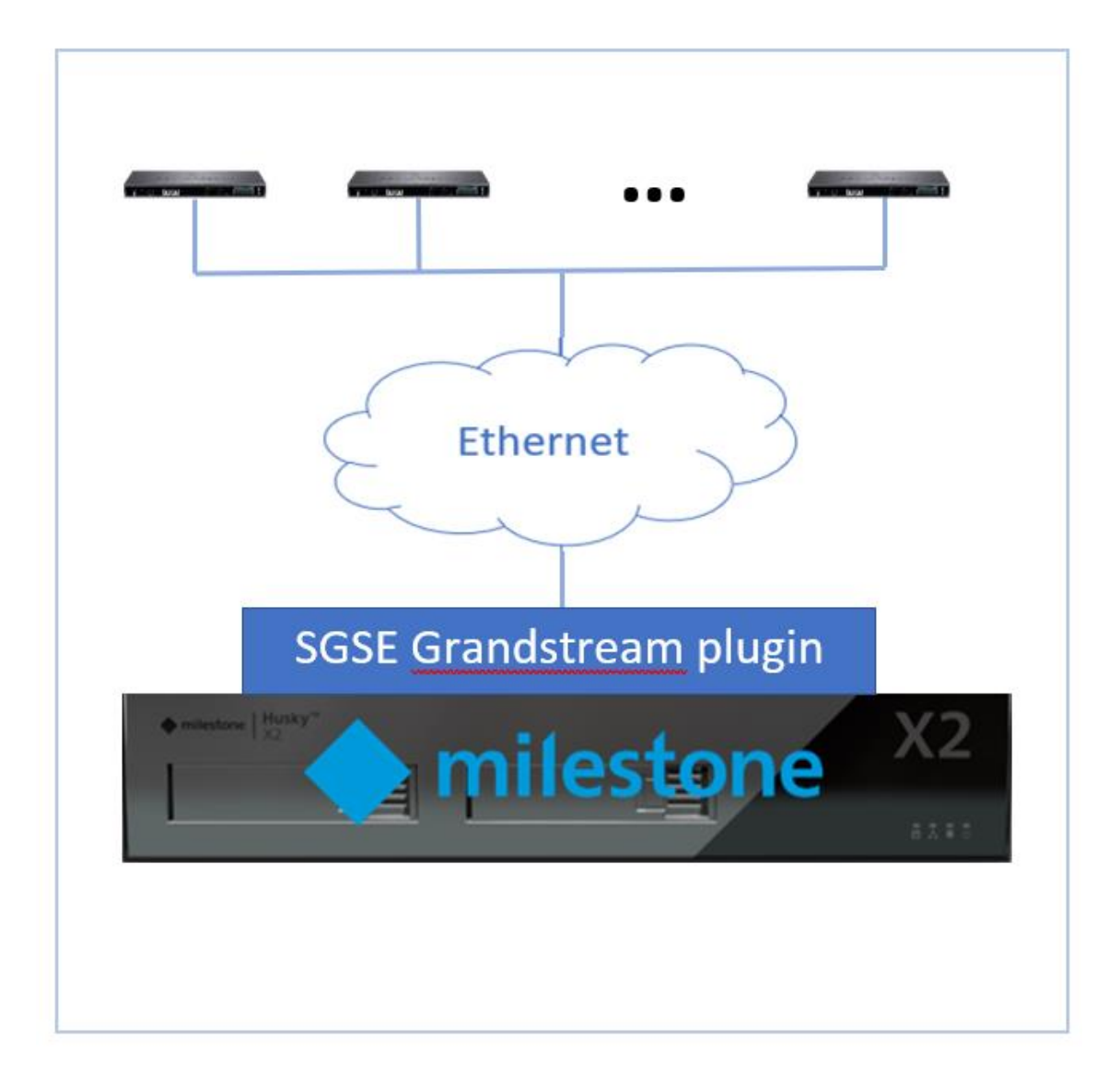

A través de la red Ethernet, el plugin se conecta con la centralita para importar automáticamente los paging groups y las extensiones que se encuentren configuradas en la central IP PBX Grandstream UCM6510. El panel de Grandstream se debe configurar para sea posible la comunicación entre la centralita de Grandstream con el plugin y sea posible realizar peticiones de estado de las distintas extensiones. La configuración básica necesaria para trabajar con el plugin se describirá más adelante en este documento.

Una vez que la comunicación se ha establecido, el plugin importa la configuración relativa a los paging groups y las extensiones. El plugin puede iniciar la comunicación con la centralita para:

> • Consultar los paging groups existentes y crear los ítems equivalentes en Milestone.

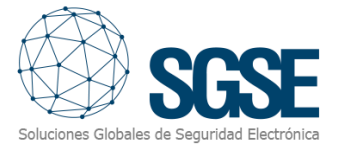

- Consultar las extensiones existentes y crear los ítems equivalentes en Milestone.
- Eliminar los ítems en Milestone cuyos paging group y/o extensiones no existan en la central de interfonía/megafonía
- Enviar comandos de reproducción de mensajes pregrabados
- Enviar comandos de realización de alocuciones en vivo
- Enviar comandos de realización de llamadas entre dos extensiones
- Solicitar el estado de los elementos (extensiones)
- Generar eventos relacionados con extensiones cuyos estados sean "Available" o "Unavailable"
- Generar eventos relacionados con centralita cuyos estados sean "Available" o "Unavailable"
- Importar, crear y eliminar ubicaciones o áreas para las extensiones
- Importar, crear y eliminar extensiones por usuario
- Asociar extensiones con ubicaciones o áreas
- Asociar extensiones con usuarios de Milestone
- Configurar el tipo de cliente SIP de cada extensión
- Visualizar estados de centralita y extensiones en el mapa
- Monitorizar los estados de extensión
	- o agrupados por paging group
	- o agrupados por ubicación o área

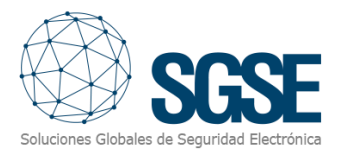

# <span id="page-7-0"></span>4. Instalación

Para instalar el plugin, simplemente ejecute con permisos de administrador el instalador "Grandstream Installer.msi" proporcionado por SGSE o descargado desde el Marketplace de Milestone. El proceso es automático. A través de las diferentes pantallas del instalador, solo tendremos que aceptar el Contrato de Licencia de Usuario Final, una condición necesaria para poder usar el plugin.

dorand Stream IP PBX

# Éste es el Asistente para instalación de **GrandStream IP PBX**

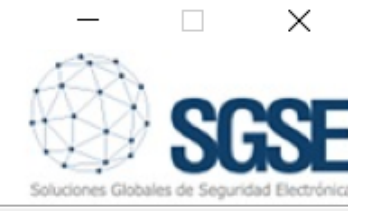

El instalador le quiará a través de los pasos necesarios para instalar GrandStream IP PBX en el equipo.

Advertencia: este programa está protegido por las leyes de derechos de autor y otros tratados internacionales. La reproducción o distribución ilícitas de este programa, o de cualquier parte del mismo, está penada por la ley con severas sanciones civiles y penales, y será objeto de todas las acciones judiciales que correspondan.

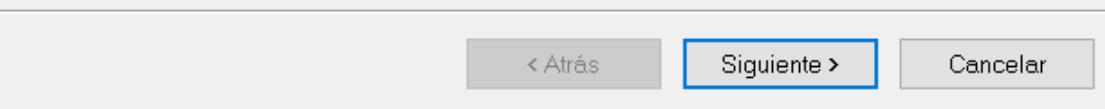

Haga clic en "Siguiente >" para iniciar el proceso de instalación.

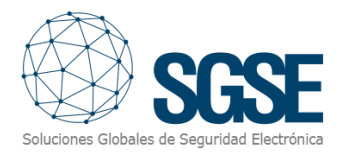

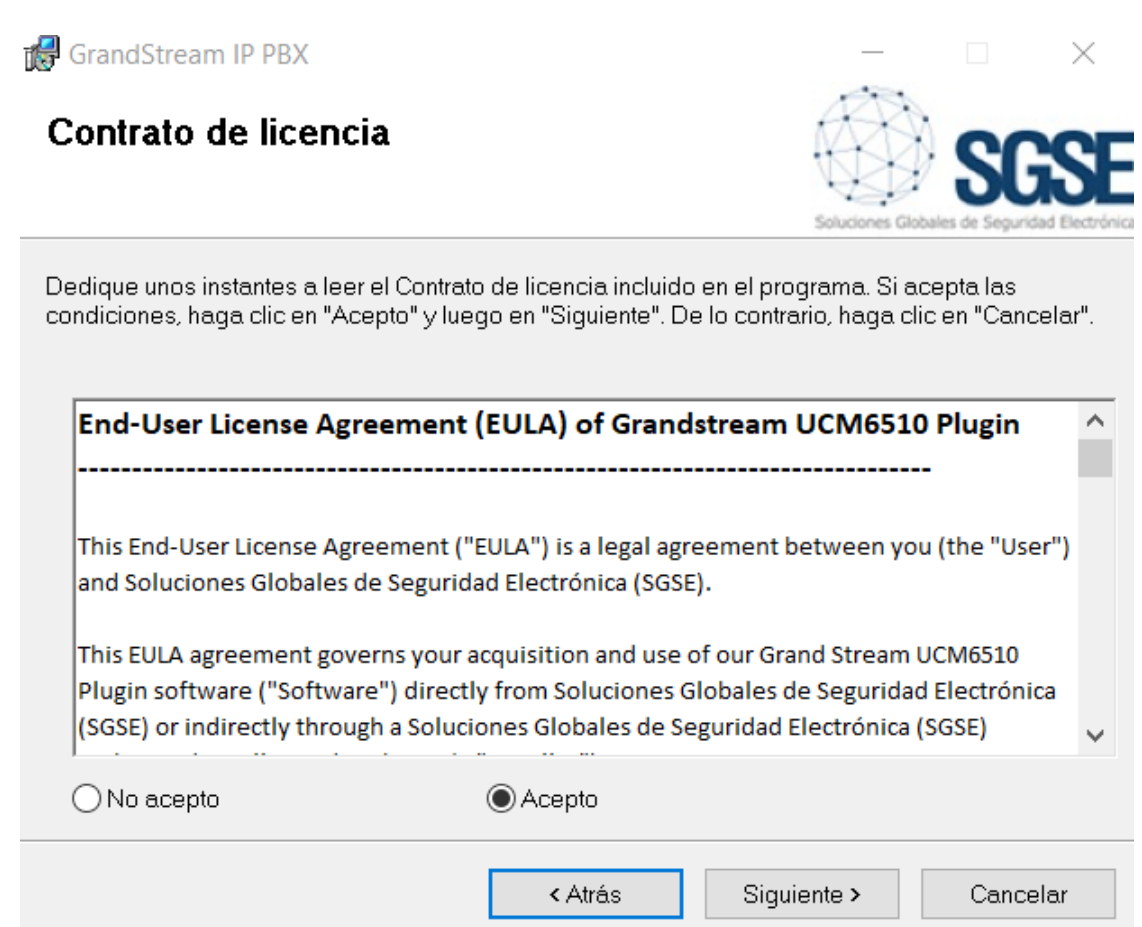

Por favor lea y acepte el Contrato de Licencia de Usuario Final para instalar el plugin.

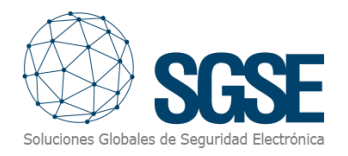

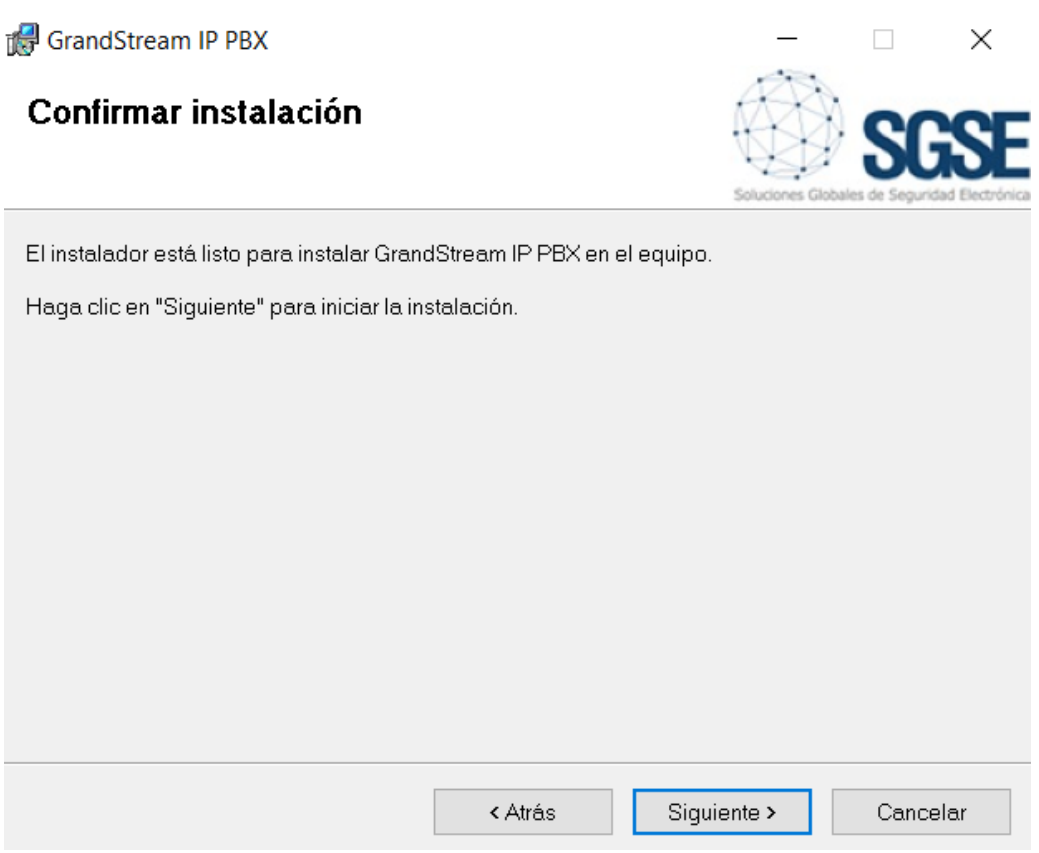

Haga clic en "Siguiente >" para continuar e instalar los archivos del plugin.

Si el *Control de cuentas de usuario* de Windows está habilitado, permita que el instalador continúe con la instalación.

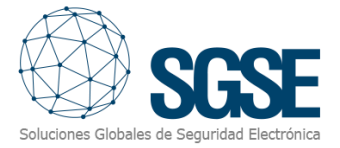

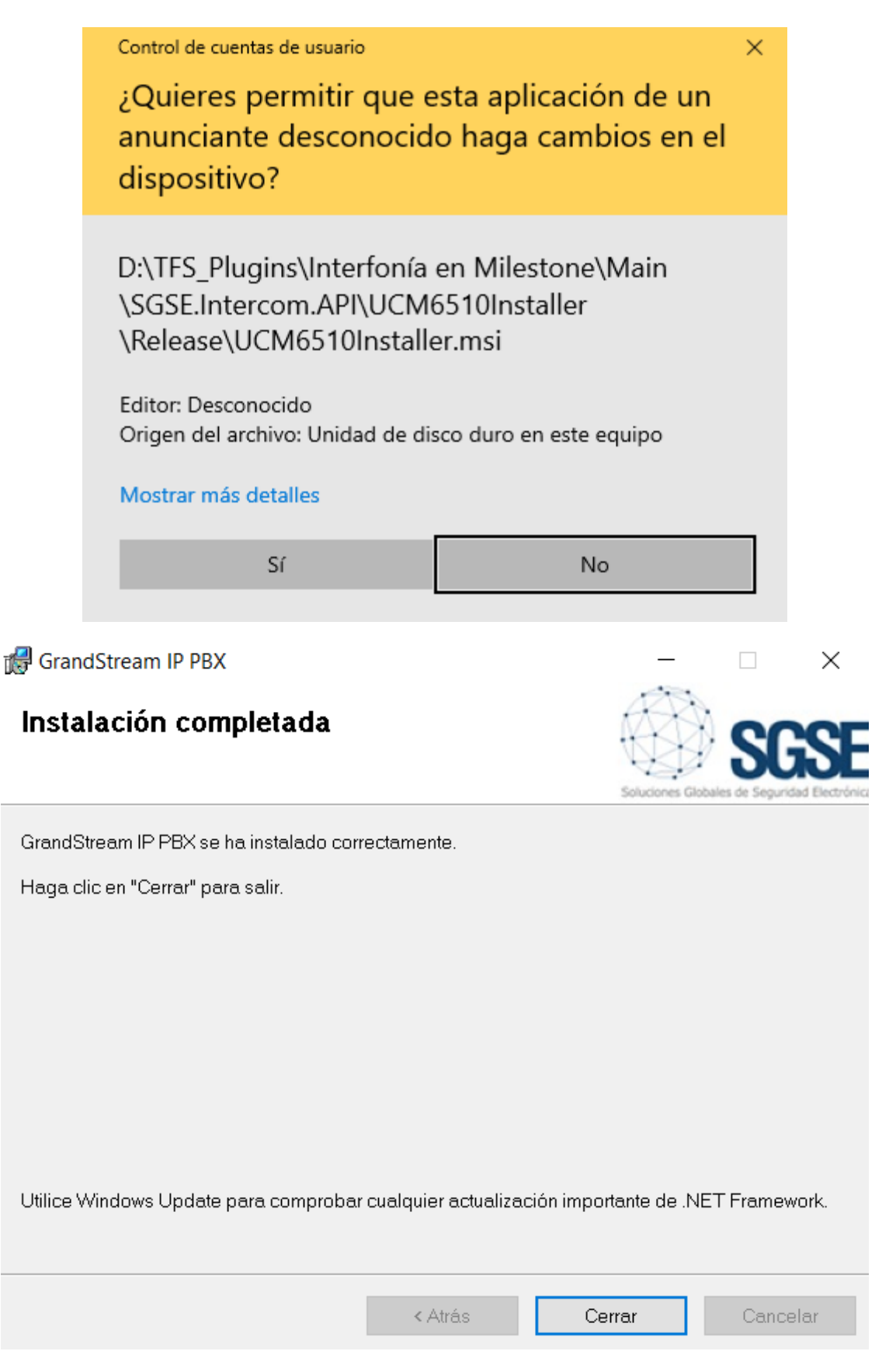

Una vez que el proceso ha terminado, puede pulsar "Cerrar". El plugin ya está instalado.

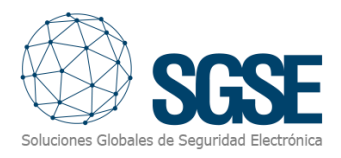

# <span id="page-11-0"></span>5. Licenciamiento

El plugin necesita una licencia para ejecutar. Cada centralita y número de extensiones debe ser licenciado. Estas licencias las genera SGSE. El procedimiento para obtener el archivo de licencia correspondiente a la licencia adquirida es el que se describe a continuación.

#### A. Obtener el UID

<span id="page-11-1"></span>Para poder generar el archivo de licencia, deberá proporcionar a SGSE el correspondiente UID. Este UID es un identificador único al que está asociada la licencia.

Para obtener este Código, ejecute el XProtect® Management Client tras instalar el plugin y vaya a la opción del plugin en el menú lateral (*Plugins de MIP > GrandStream IP PBX Plugin*).

En esta pantalla, cuando el plugin no está licenciado, aparecerá el UID correspondiente.

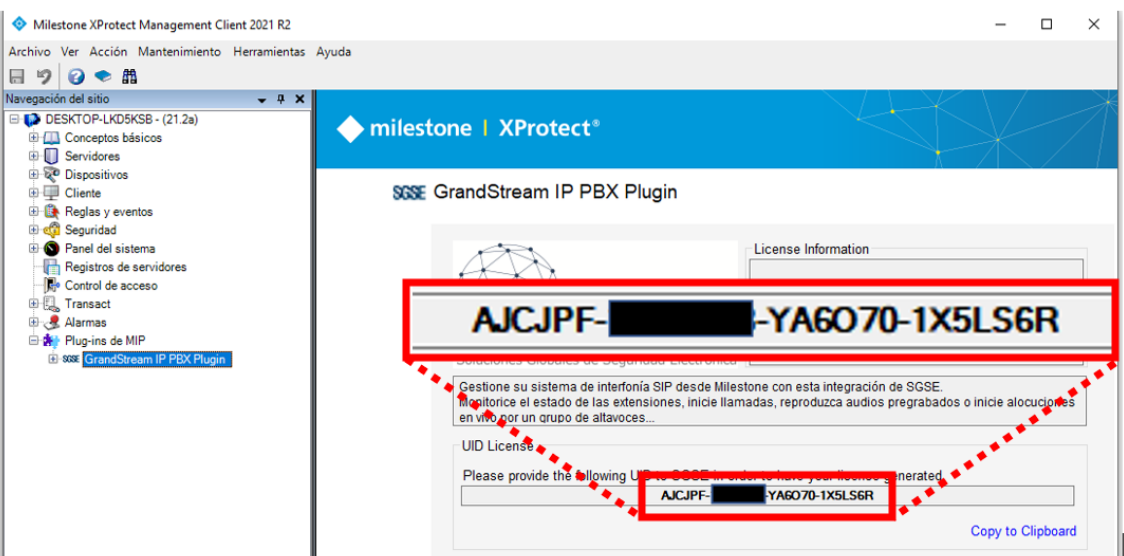

Por favor, facilite este UID a SGSE para que puedan generar su licencia.

#### <span id="page-11-2"></span>B. Aplicación de la licencia

Copie el archivo de licencia "*Licencia.lic*" en el directorio del plugin. Por defecto:

C:\Program Files\Milestone\MIPPlugins\GrandStreamMonitor\

Una vez aplicada la licencia, es necesario reiniciar el Event Server para que los cambios surtan efecto y pueda utilizar el plugin.

Una vez que la licencia está aplicada, la interfaz del Management Client mostrará la información de licencia:

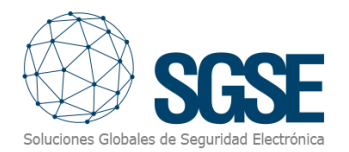

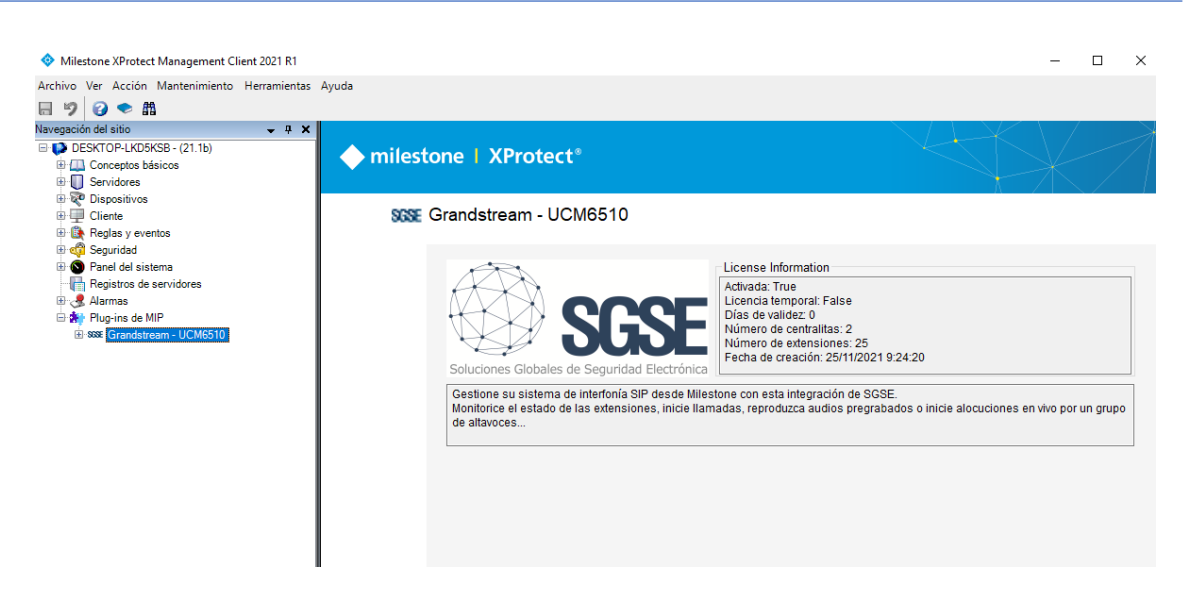

#### C. Estaciones cliente (sólo Smart Client)

<span id="page-12-0"></span>Para obtener el UID en una máquina donde no se encuentre la aplicación de configuración XProtect® Management Client y tan solo se disponga del Smart Client, será necesario usar la herramienta "UID Generator" de SGSE.

Consulte con SGSE para obtener dicha herramienta.

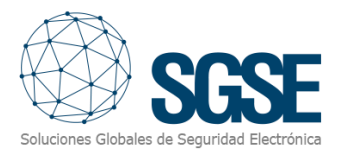

# <span id="page-13-0"></span>6. Configuración

<span id="page-13-1"></span>El plugin ha sido diseñado para simplificar lo máximo posible el proceso de configuración, de manera que la puesta en marcha sea lo más sencilla posible para el instalador.

#### 6.1 Configuración del plugin

#### <span id="page-13-2"></span>Dar de alta una centralita

El procedimiento para dar de alta una centralita en Milestone es muy sencillo.

Basta con asignarle un nombre a la centralita, para identificarlo en el sistema, y configurar los parámetros necesarios para permitir que el plugin se pueda conectar con la centralita por Ethernet. La conexión la establece el plugin con la centralita Grandstream a través de unos parámetros necesarios que permiten establecer la comunicación; éstos deben coincidir con la configuración realizada en la centralita. Son los siguientes:

- Dirección IP local / Dirección IP WAN / nombre de dominio de la centralita con la que tiene que establecer la conexión.
- Puerto TCP local o WAN de la centralita con el que el plugin establece la conexión con la centralita.
- Nombre de usuario que permite utilizar la funcionalidad de la centralita a través de la API.
- La contraseña del usuario que permite utilizar la funcionalidad de la centralita a través de la API.
- Extensión llamante por defecto. Cuando un usuario de Milestone carezca de una extensión configurada, se utilizará este valor como extensión llamante.

El plugin creará automáticamente en Milestone los ítems correspondientes a la centralita, los paging group y todas las extensiones existentes en la central IP PBX Grandstream UCM6510. Estos ítems estarán accesibles desde la interfaz del Management Client y desde los planos en el Smart Client.

En los registros MIP de Milestone podrá ver el estado del proceso.

#### Configuración de usuarios y extensiones por defecto

<span id="page-13-3"></span>El plugin permite la configurar la asociación entre los usuarios que se conectan al Smart Client y sus extensiones para realizar llamadas.

Desde Management Client es necesario ir al menú *Herramientas* → *Opciones* y localizar la pestaña *Property* → *Configuración de Usuario y Extensión SIP*.

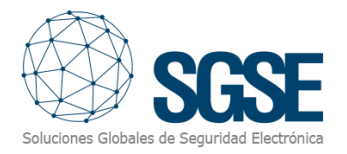

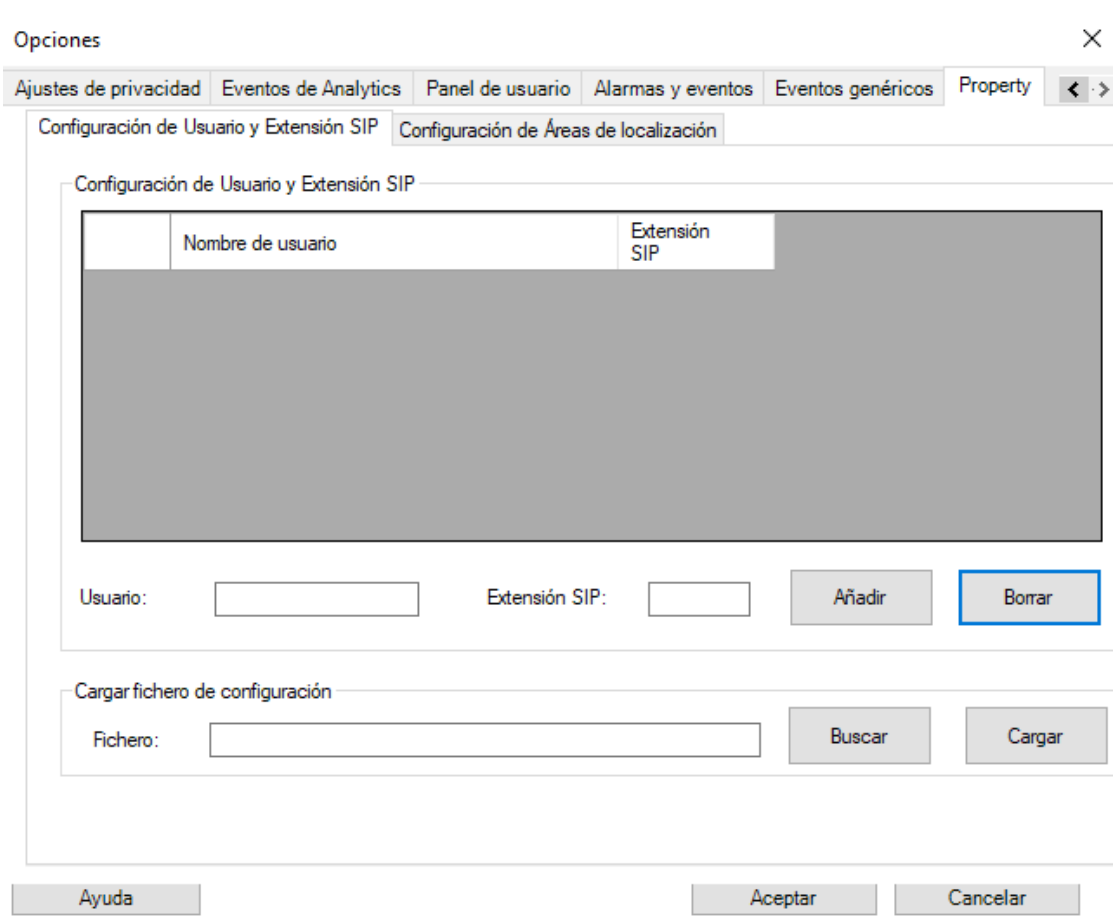

Bajo el listado, es posible crear manualmente nuevas asignaciones entre nombres de usuario y extensiones. Para ello, es necesario introducir los valores y pulsar el botón Añadir.

Sin embargo, existe una opción más rápida y consiste en cargar los datos a través de un fichero de texto. El contenido del fichero siempre debe cumplir con un patrón de configuración que debe cumplir con las siguientes características:

- Cada línea se corresponde con un usuario.
- El nombre de usuario y la extensión deben estar separados por el carácter de los dos puntos ("**:**").
- Cada línea debe terminar con el carácter de punto y coma ("**;**").

De manera que el aspecto de cada línea de definición del par usuario-extensión será:

<nombre de usuario>**:**<número de extensión>**;**

Para ello, en el apartado "Cargar fichero de configuración" pulsaremos el botón Buscar y localizaremos el archivo de configuración, lo seleccionaremos y finalmente se pulsará el botón Cargar. Se mostrará un aviso de confirmación de actualización de los datos:

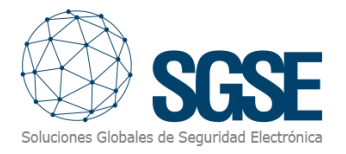

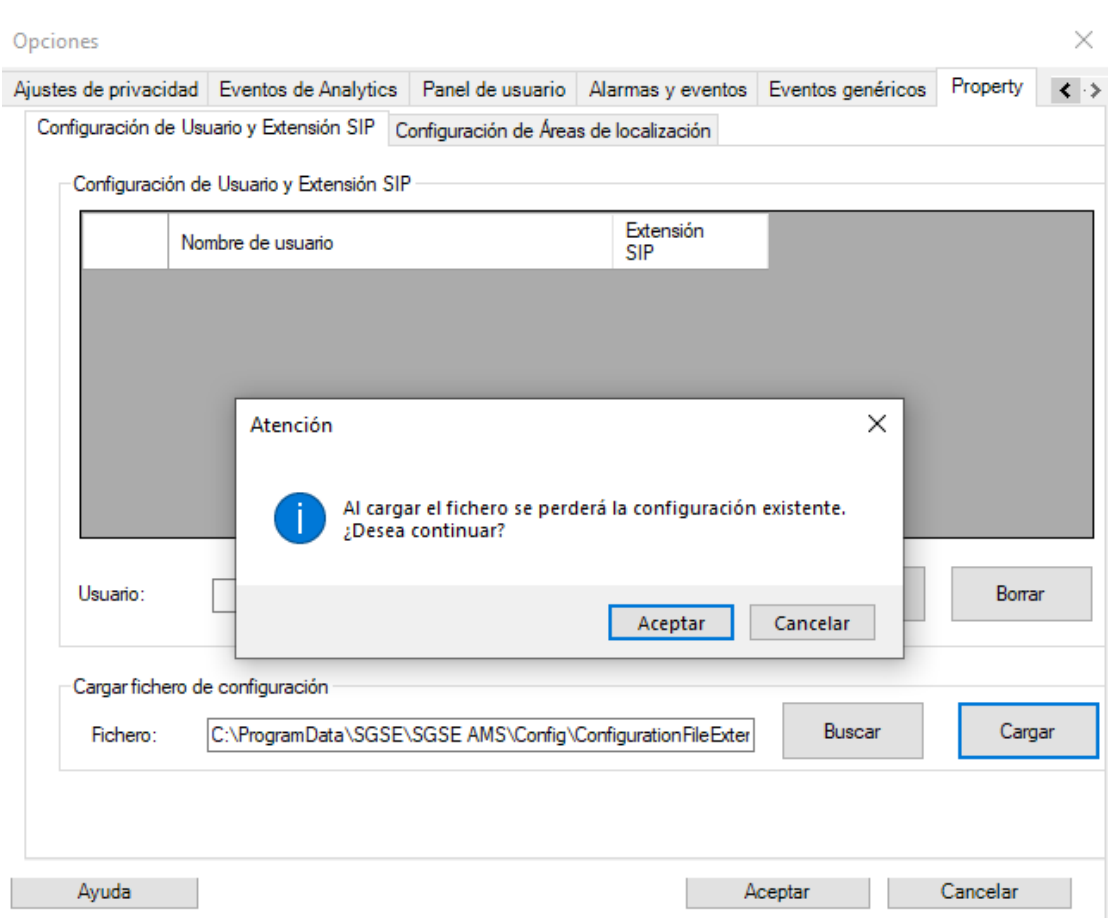

Al pulsar el botón Aceptar se realizará la carga de los datos del fichero.

**NOTA**: Al cargar un fichero se perderá toda configuración previa y se sobrescribirá con el contenido del fichero.

Para completar este apartado, pulsaremos el botón Aceptar para cerrar la ventana.

#### <span id="page-15-0"></span>Configuración de áreas de localización

El plugin permite la configuración de áreas para organizar visualmente los elementos.

Desde el Management Client es necesario ir al menú *Herramientas* → *Opciones* y localizar la pestaña *Property* → *Configuración de Áreas de localización*.

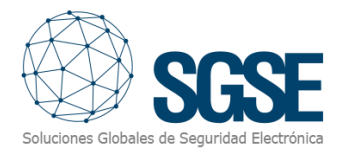

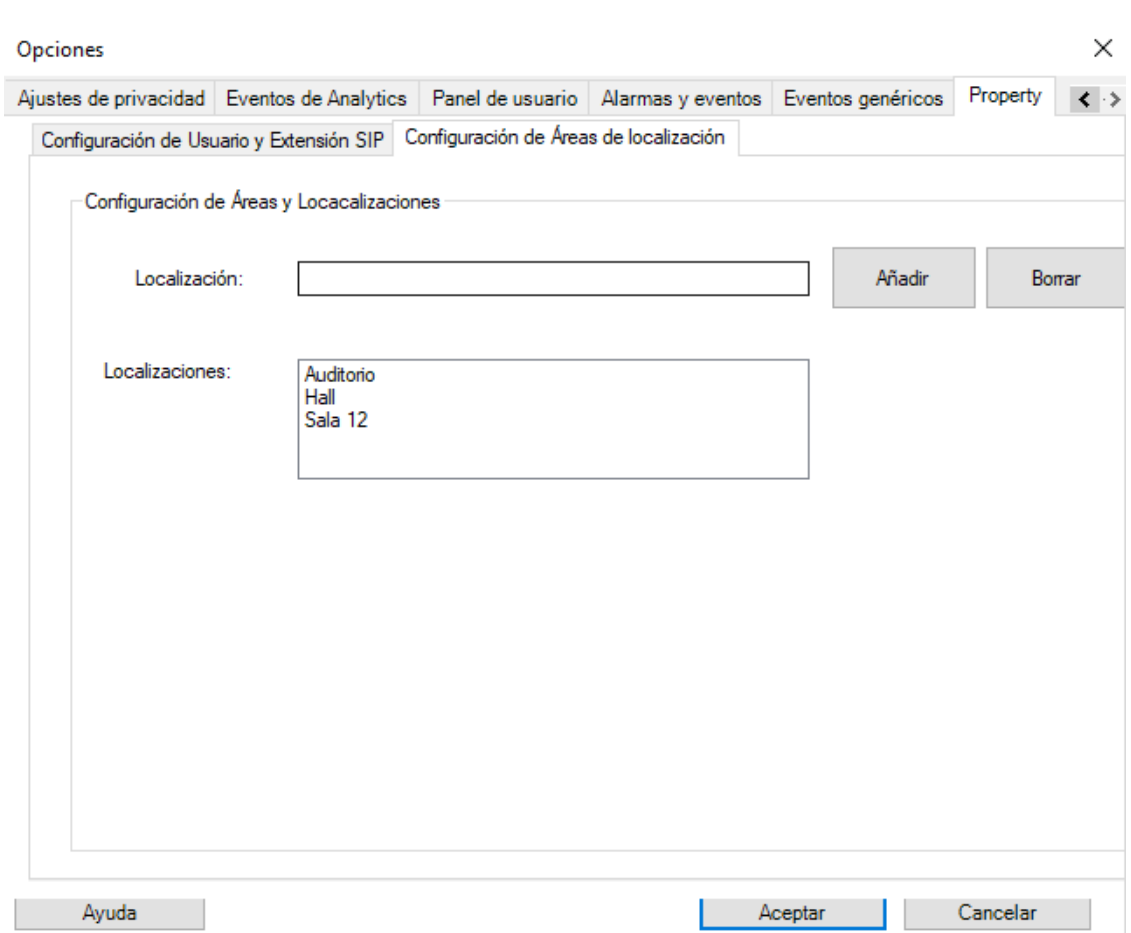

Sobre el listado, es posible crear manualmente nuevas localizaciones. Para ello, es necesario introducir el nombre y pulsar el botón Añadir.

Para completar este apartado, pulsaremos el botón Aceptar para cerrar la ventana.

#### Tipos de paging group en el mapa y en árbol

<span id="page-16-0"></span>Existen dos tipos de paging group, uno para la reproducción de mensajes pregrabados y otro para la realización de alocuciones en vivo; cada uno de ellos se mostrará con un icono representativo en el mapa y en el árbol de manera que la acción que el operador puede realizar desde cada uno de ellos a través del mapa del Smart Client o desde un árbol sea lo más clara posible.

Los tipos de paging group disponibles son los siguientes:

- Reproducir mensajes pregrabados
- Realizar alocuciones en vivo

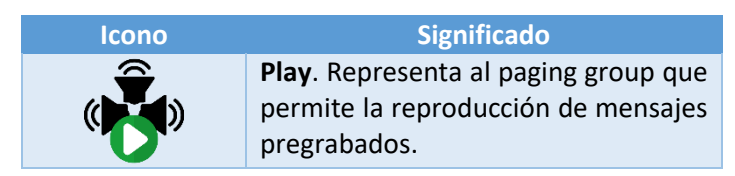

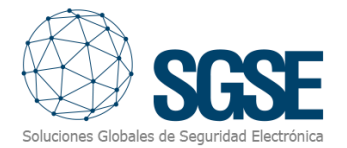

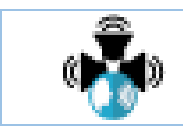

**Voz**. Representa al paging group que permite la realización de alocuciones en vivo.

Desde el árbol, a través de un botón, se permite la reproducción de mensajes pregrabados y/o alocuciones en vivo. En ambos casos, se generará un evento y se actualizarán los iconos de las extensiones implicadas tanto en el árbol y como en el mapa.

En la siguiente tabla se muestra el tipo de icono asociado a cada botón en función del paging group:

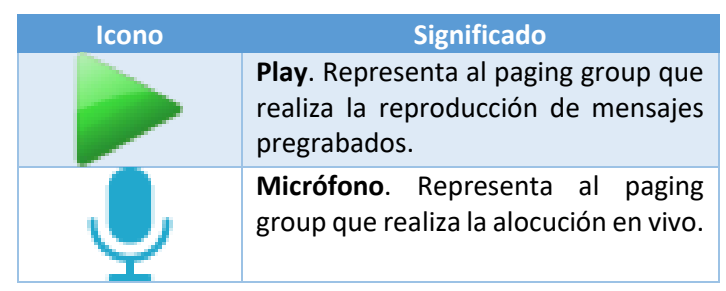

#### Tipos de extensión en el mapa y en árbol

<span id="page-17-0"></span>El plugin permite seleccionar el tipo de extensión utilizando una lista desplegable. Esto hará que cambie el icono de la extensión. Los tipos de extensión disponibles son los siguientes:

- Teléfono SIP (por defecto)
- Softphone
- Interfono
- Altavoz
- Altavoz con micrófono

Una vez seleccionada una extensión, el plugin permite la asignación del tipo de extensión mediante una lista desplegable:

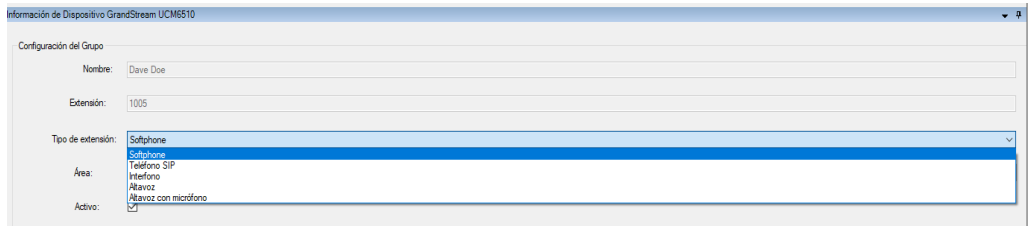

A continuación, se muestra la leyenda con los tipos de icono correspondiente a cada tipo de extensión:

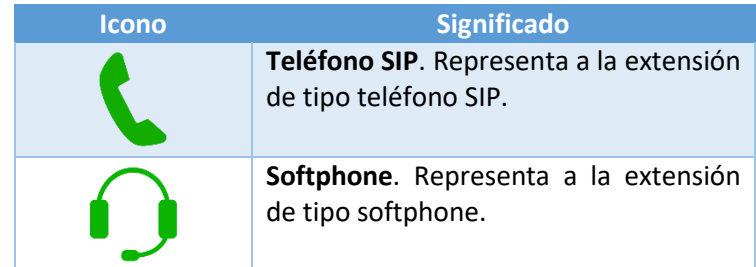

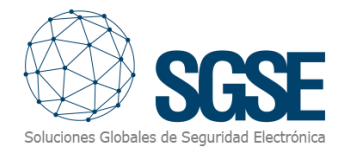

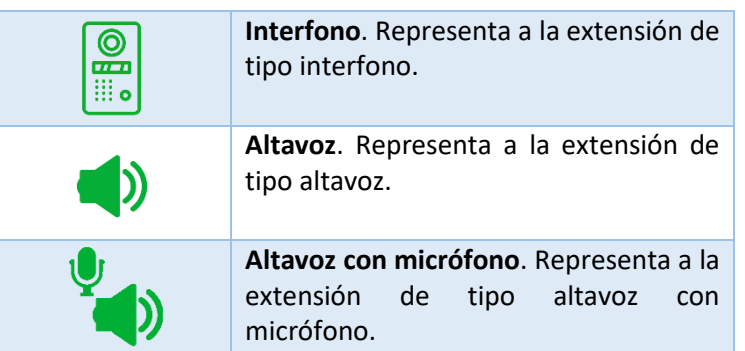

Una vez configurada la extensión, el icono asociado al tipo de extensión se mostrará en el mapa, en el árbol y en las pestañas:

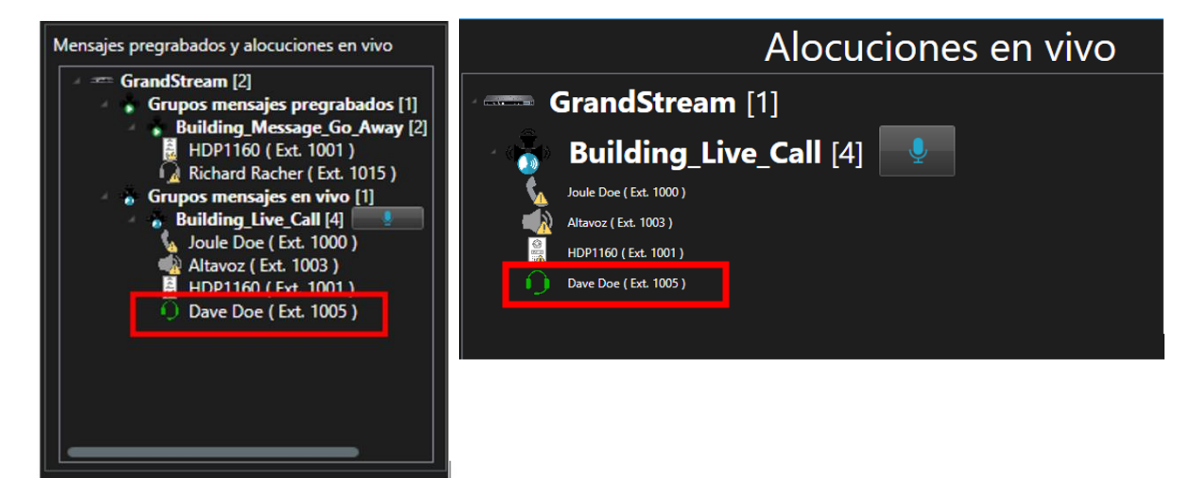

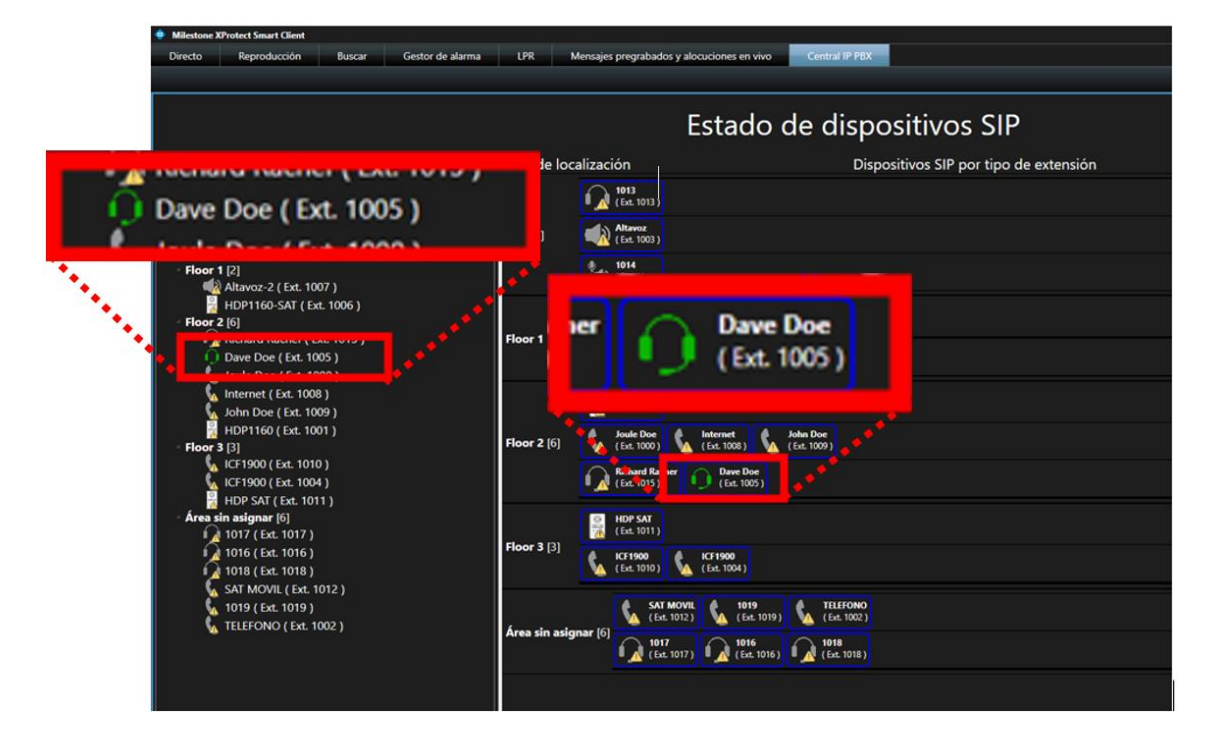

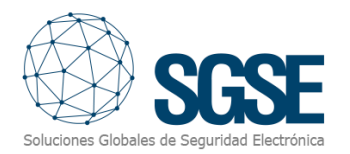

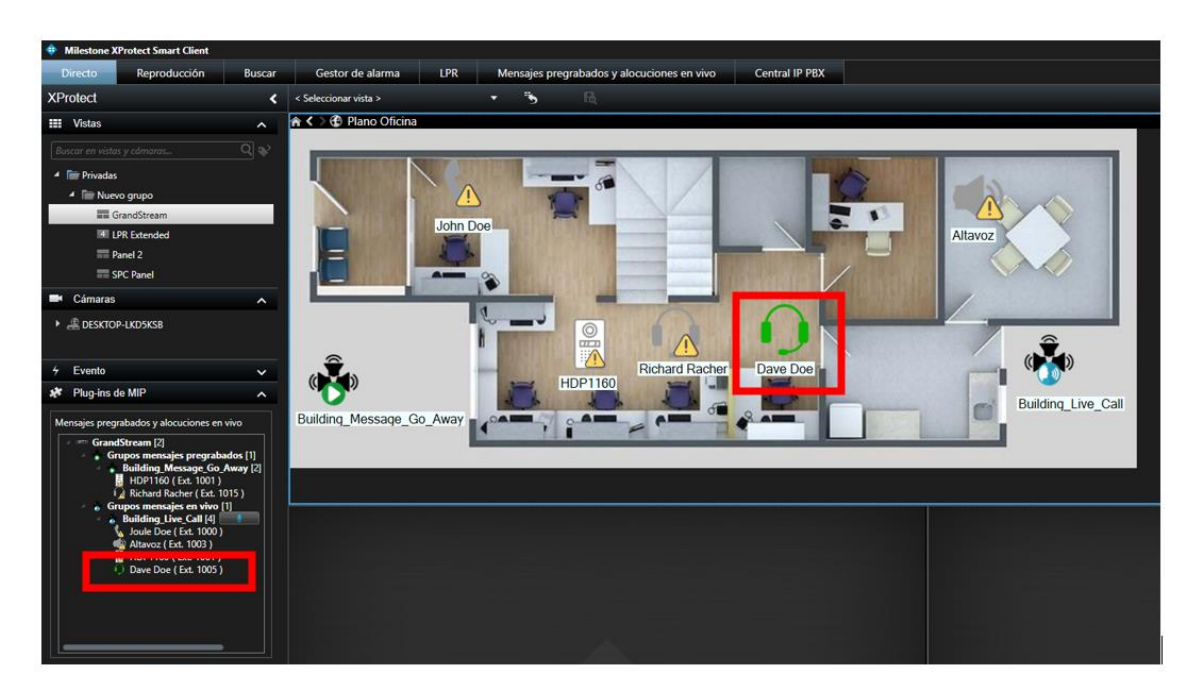

#### Configuración de interfonos

<span id="page-19-0"></span>Para las extensiones del tipo Interfono se pueden definir los parámetros de conexión para habilitar la opción de abrir el interfono desde el mapa.

En la pantalla de *Door System Settings* > *Basic Settings* de la web de configuración del interfono hay que configurar los siguientes parámetros:

- **Enable HTTP API Remote Open Door** con el valor "Challenge+Response Authentication"
- Remote PIN to Open Door con un pin numérico para abrir la puerta.

En Milestone, los parámetros a rellenar son los siguientes:

- Nombre del interfono.
- Extensión del tipo *Interfono* que se corresponde con esta configuración.
- Dirección Url del interfono, esta dirección es la misma que se utiliza para configurar el interfono.
- Usuario
- Contraseña
- Pin remoto, el pin que se especificó en la opción *Remote PIN to Open Door.*

#### Configuración de localización

<span id="page-19-1"></span>Una vez creadas las áreas de localización o zonas, el plugin permite su asignación a cada una de las extensiones existentes a través de un desplegable. En caso de no seleccionar ninguna de las opciones disponibles se le asignará el valor "**Área sin asignar**":

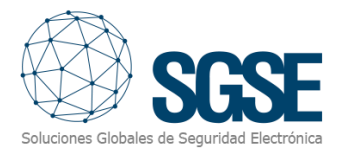

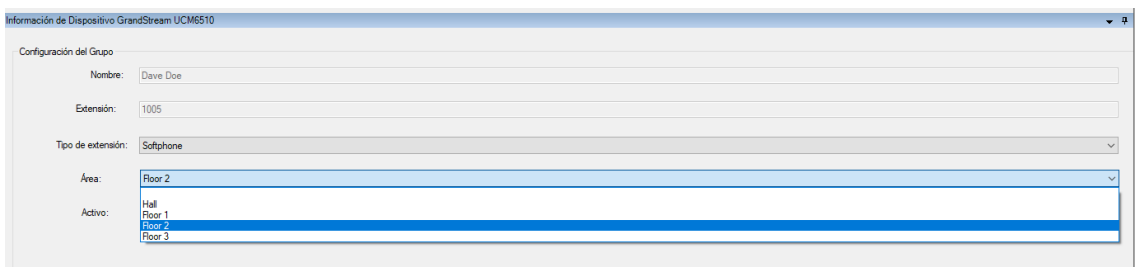

#### Definición de alarmas

<span id="page-20-0"></span>Este plugin añade algunas definiciones de eventos a Milestone, correspondientes a los eventos que se envían desde los paging group de reproducción de mensajes pregrabados y desde los paging group de alocuciones en vivo.

Cada evento se puede definir en Milestone como una alarma. Simplemente vaya a la sección "*Definiciones de alarma*" en el Management Client, cree una nueva alarma cuyo evento activador sea un evento del grupo "*Eventos de Grandstream-UCM6510*", y defina los ítems para los que quiera que este evento sea considerado una alarma.

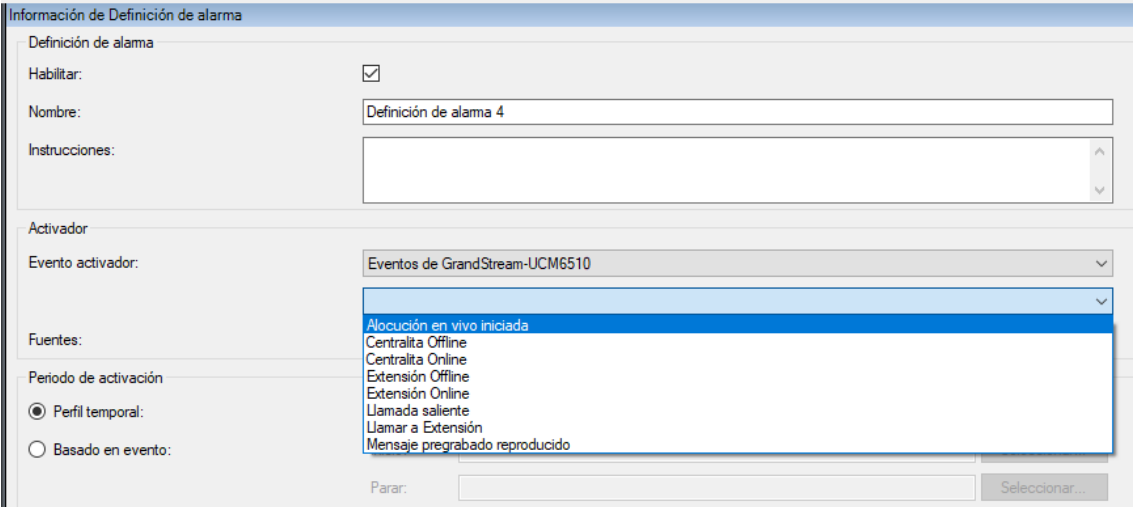

#### <span id="page-20-1"></span>Reglas: evento activador

Estos eventos también se pueden utilizar para hacer saltar reglas de Milestone. Para ello, basta con crear una nueva regla y seleccionar como evento activador uno de los eventos añadidos por el plugin.

Los eventos que actualmente el plugin GrandStream IP PBX soporta son:

- Reproducción de mensaje pregrabado
- Alocución en vivo
- Llamada a Extensión (realización de llamadas entre extensiones)
- Llamada saliente de un interfono (pulsación del botón de un interfono)
- Detección de pérdidas de conectividad con la central de interfonía/megafonía
- Detección de recuperación de conectividad con la central de interfonía/megafonía
- Detección de pérdidas de conectividad en las extensiones
- Detección de recuperación de conectividad en las extensiones

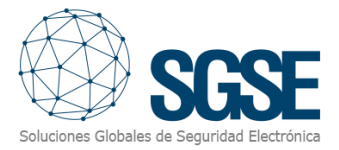

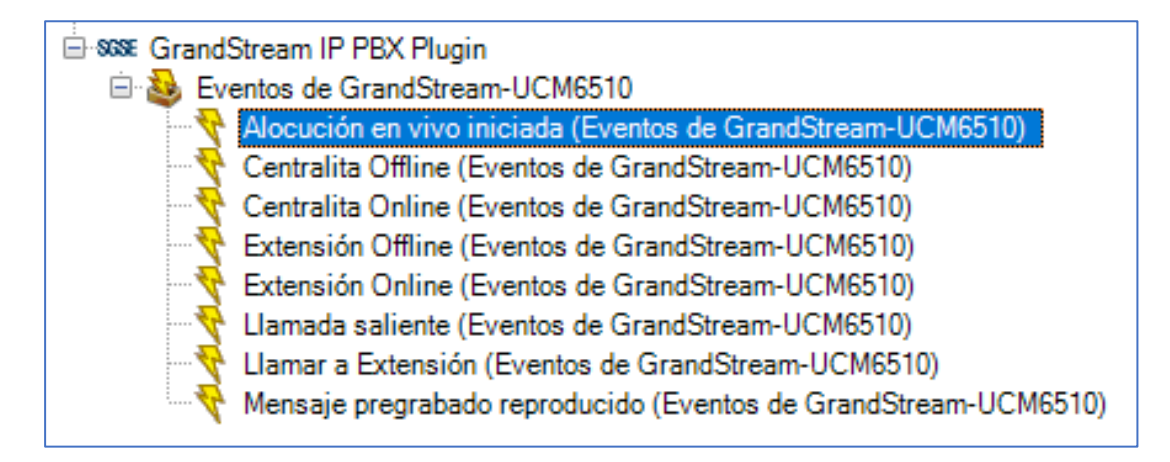

#### Reglas: acciones

<span id="page-21-0"></span>Con las acciones definidas por el plugin, Milestone puede interactuar con los paging group cuando una determinada regla se dispara.

Las reglas pueden activar las siguientes acciones en los paging group:

- Reproducir Audio para la reproducción de un mensaje pregrabado.
- Reproducir Audio para la realización de una alocución en vivo.

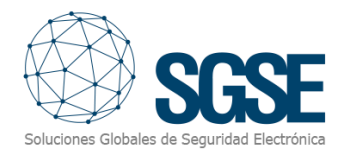

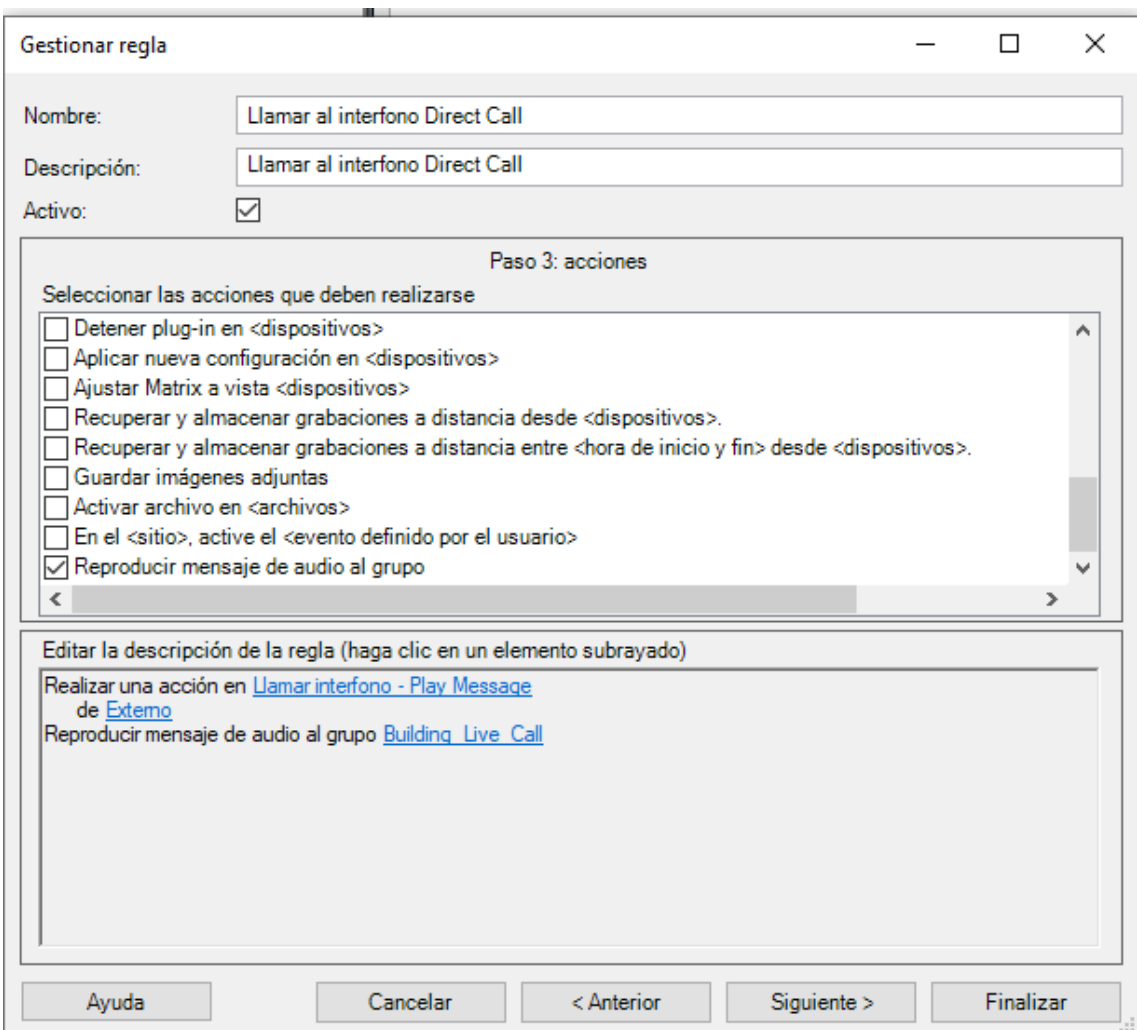

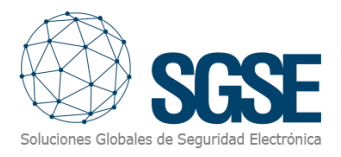

# <span id="page-23-0"></span>7. Funcionamiento

El plugin "*GrandStreamMonitor*" le permite monitorizar e interactuar con los dispositivos físicos de interfonía/megafonía (teléfonos SIP, interfonos, softphone, altavoces o altavoces con micrófono) a través de la central IP PBX Grandstream UCM6510. Toda la interacción se realiza a través de la interfaz de usuario estándar de XProtect®, el Smart Client.

El operador puede enviar comandos a:

- a) Grupos de reproducción de mensajes pregrabados
- b) Grupos de alocuciones en vivo
- c) Llamadas entre extensiones

#### A. Visor de eventos y alarmas

<span id="page-23-1"></span>Desde el visor genérico de alarmas y eventos de Milestone, se podrán ver y gestionar las alarmas y eventos que lleguen desde los grupos de reproducción y/o de alocuciones en vivo, así como de aquellas extensiones que se encuentren desconectadas de la centralita.

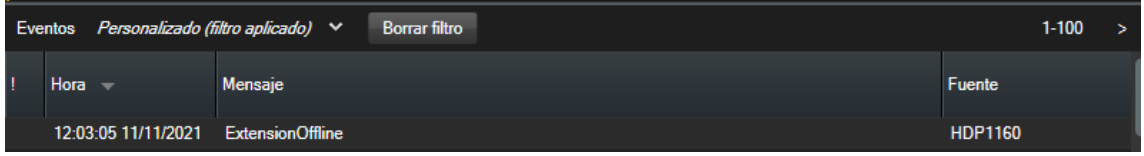

#### B. Mapas

<span id="page-23-2"></span>Los iconos correspondientes a las centralitas, grupos de reproducción de mensajes pregrabados, grupos de alocuciones en vivo y los distintos tipos de extensiones (teléfonos SIP, interfonos, softphone, altavoces y altavoces con micrófono), todos ellos conectados con la central IP PBX Grandstream UCM6510 se pueden añadir a los mapas de XProtect®.

El icono de cada paging group y de cada extensión mostrarán el estado del elemento según la leyenda de colores que se muestra a continuación.

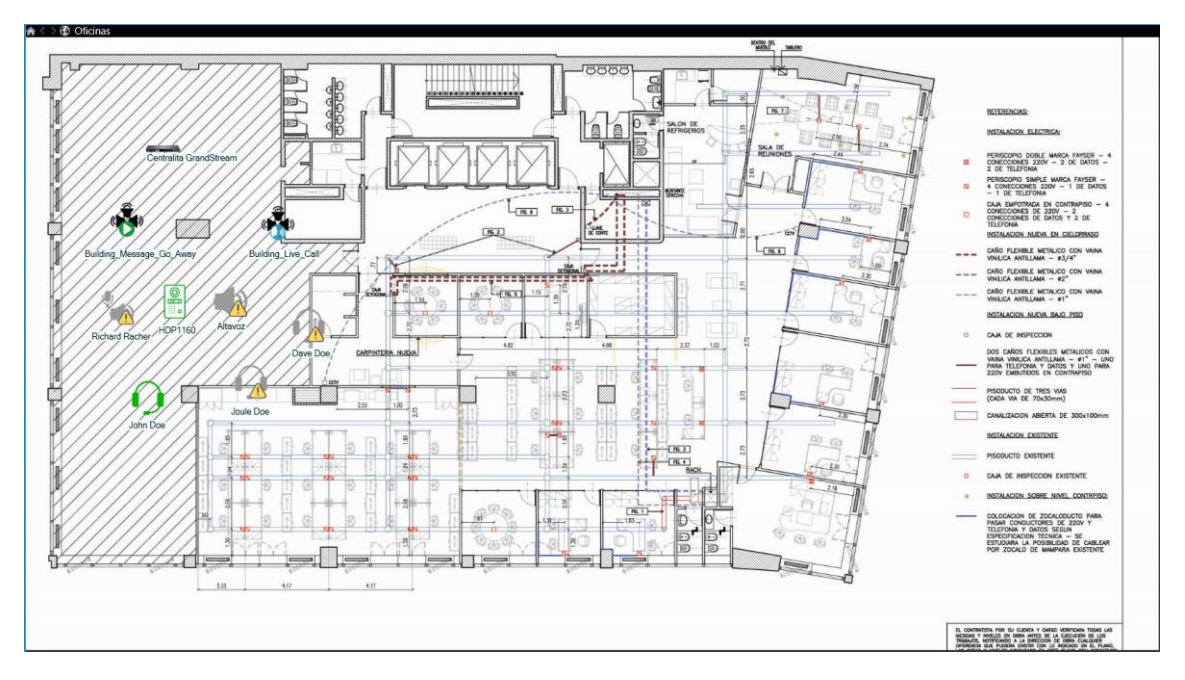

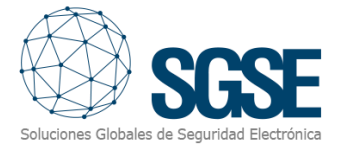

A continuación, se detallan las leyendas correspondientes a los distintos iconos de centralita, paging group y extensión que se muestran en el mapa:

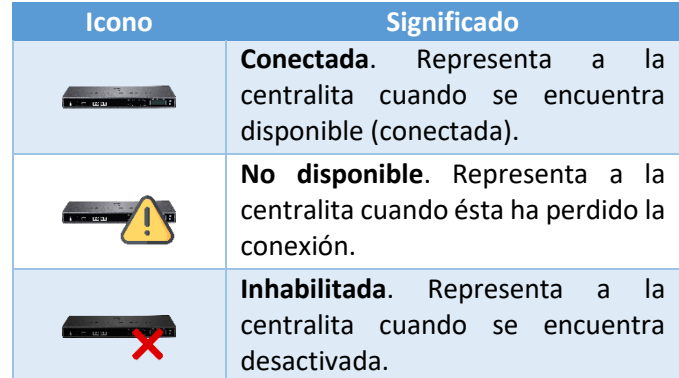

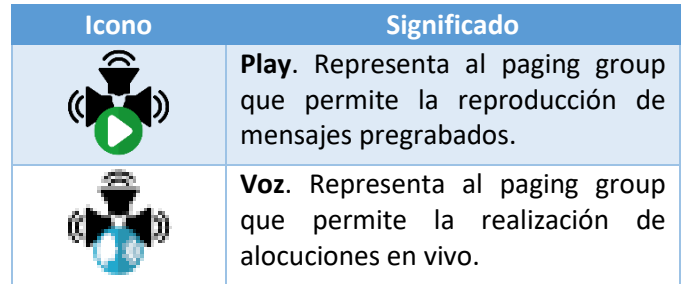

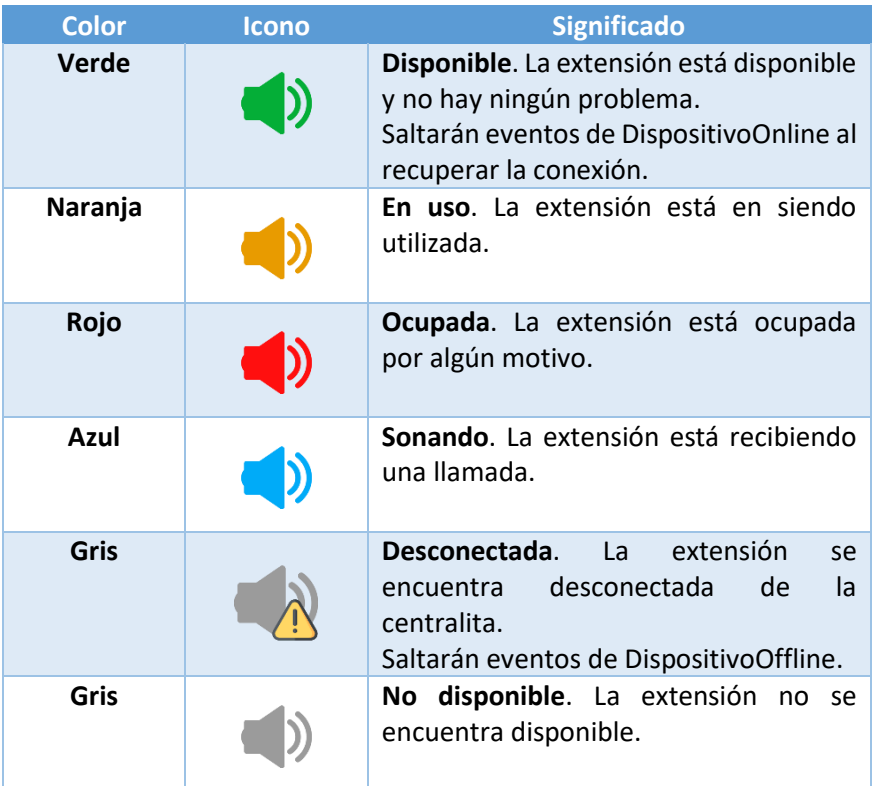

\*La misma lógica de colores aplica a los iconos asociados a otros tipos de extensión.

Además, permite interactuar con los paging group y las extensiones a través del menú contextual (botón secundario del ratón).

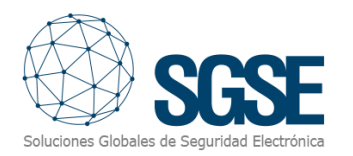

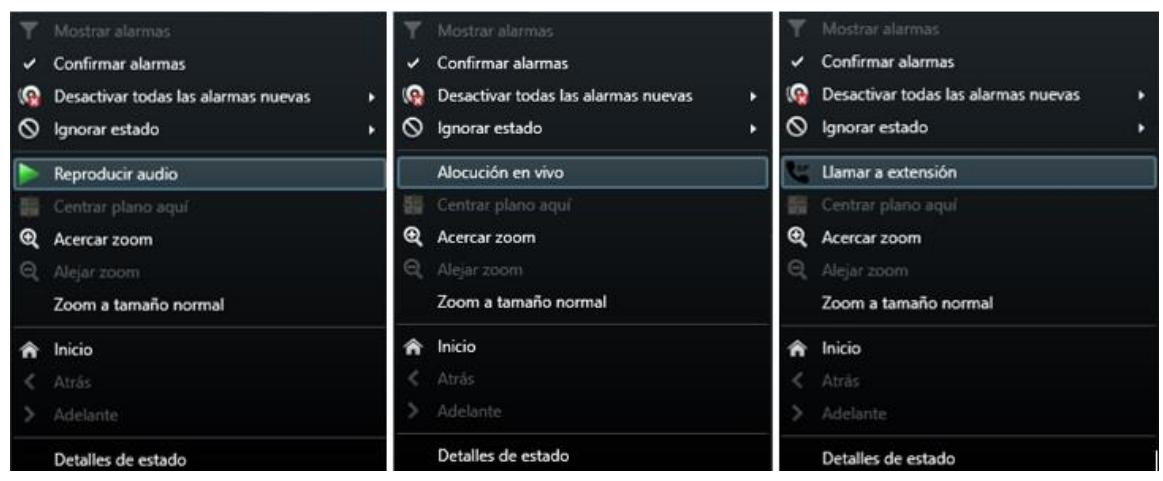

De esta manera, es posible:

- Mapa
	- o Reproducir mensajes pregrabados desde un paging group.
	- o Realizar alocuciones en vivo desde un paging group.
	- o Realizar llamadas entre extensiones.

#### C. Monitorización del estado de la conexión

<span id="page-25-0"></span>A través de Smart Client, el plugin permite la monitorización del estado de conectividad de la centralita de interfonía/megafonía Grandstream UCM6510.

Cuando se detecta la pérdida de la conexión con la centralita, se realizan intentos automáticos de reconexión, en caso de que no pueda ser recuperada la conectividad se produce un evento de "**Centralita offline**", en el mapa se mostrarán los iconos de la centralita desconectada, los iconos de todas las extensiones pasarán a desconectadas y se desencadenará un evento de "**Extensión offline**" para cada una de ellas. De igual modo sucederá con los estados de los iconos mostrados en los árboles y en el listado.

Tras la recuperación de la conexión con la centralita, se producirá un evento de "**Centralita online**", en el mapa se mostrarán los iconos de la centralita conectada, los iconos de todas las extensiones pasarán a conectadas y se desencadenará un evento de "**Extensión online**" para cada una de ellas. De igual modo sucederá con los estados de los iconos mostrados en los árboles y en el listado.

#### D. Árbol lateral "Mensajes pregrabados y alocuciones en vivo"

<span id="page-25-1"></span>A través de Smart Client y situado en la parte inferior izquierda de la pantalla se encuentra una sección con el título "**Mensajes pregrabados y alocuciones en vivo**", en ella el plugin permite mostrar la información de los distintos paging group y las extensiones que se encuentran configuradas en la centralita:

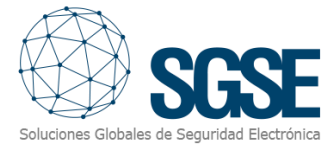

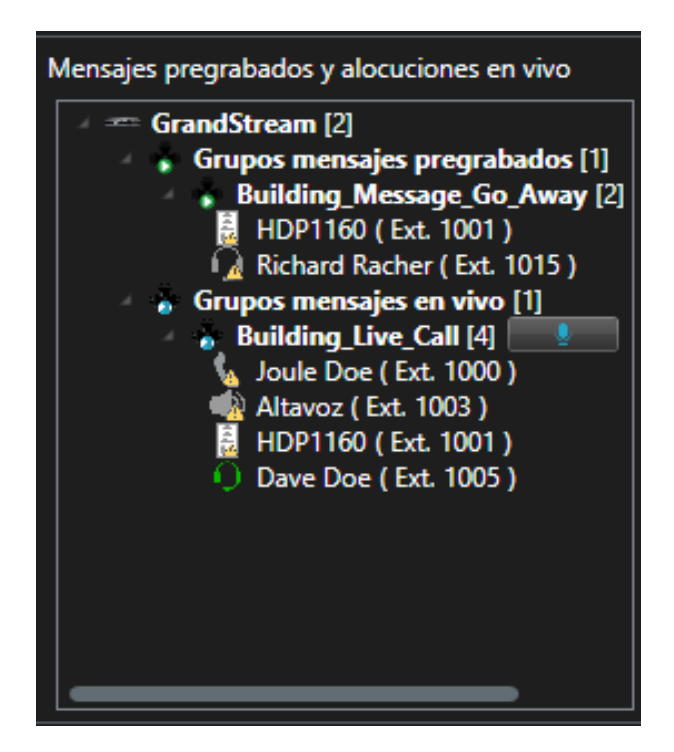

Junto al nombre de la centralita se muestra un número que indica la cantidad de niveles lógicos de agrupación de paging groups que se encuentran configurados en el plugin. En este caso, entre la centralita y los paging group existen dos niveles lógicos intermedios:

- **Grupos mensajes pregrabados**: Agrupa los paging group que permiten la reproducción mensajes pregrabados.
- **Grupos mensajes en vivo**: Agrupa los paging group que permiten la realización de alocuciones en vivo.

Junto al nombre del paging group se muestra un número que se corresponde con la cantidad de extensiones que se encuentran configuradas en la centralita para cada uno de estos paging group. Además, se muestra un botón que, dependiendo del tipo de paging group, permite la reproducción de mensajes pregrabados y/o la realización de alocuciones en vivo.

Una vez pulsado el botón, asociado a cada paging group, se genera el evento correspondiente, se actualizan los estados de todas las extensiones afectadas; estos cambios de estados se verán reflejados en el mapa, en todos los árboles y en el listado.

Una vez finalizada la reproducción del mensaje pregrabado y/o la alocución en vivo se actualizarán los estados de los iconos las extensiones afectadas tanto en el mapa como en los distintos árboles y en el listado.

#### E. Pestaña "Mensajes pregrabados y alocuciones en vivo"

<span id="page-26-0"></span>A través de Smart Client y situado en la pestaña "**Mensajes pregrabados y alocuciones en vivo**", el plugin permite mostrar la información de los distintos paging group y las extensiones que se encuentran configuradas en la centralita.

Esta información se muestra mediante dos árboles. En cada árbol, el punto de partida siempre será un elemento de tipo centralita. Junto al nombre de la centralita se muestra un número que informa al usuario de la cantidad de paging groups que se encuentran configurados

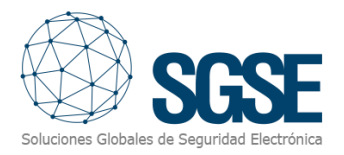

en la centralita. Junto al nombre de un paging group se muestra un número que indica la cantidad de extensiones que tiene asignadas, y a su lado se muestra un botón desde el que es posible realizar la reproducción de un mensaje pregrabado o bien una alocución en vivo. Bajo cada paging group se muestran las distintas extensiones que tienen configuradas.

El árbol de la izquierda "**Mensajes pregrabados**" muestra la organización jerárquica de los paging group que permiten la reproducción de mensajes pregrabados. El árbol de la derecha "**Alocuciones en vivo**" muestra la organización jerárquica de los paging group permite la realización de alocuciones en vivo:

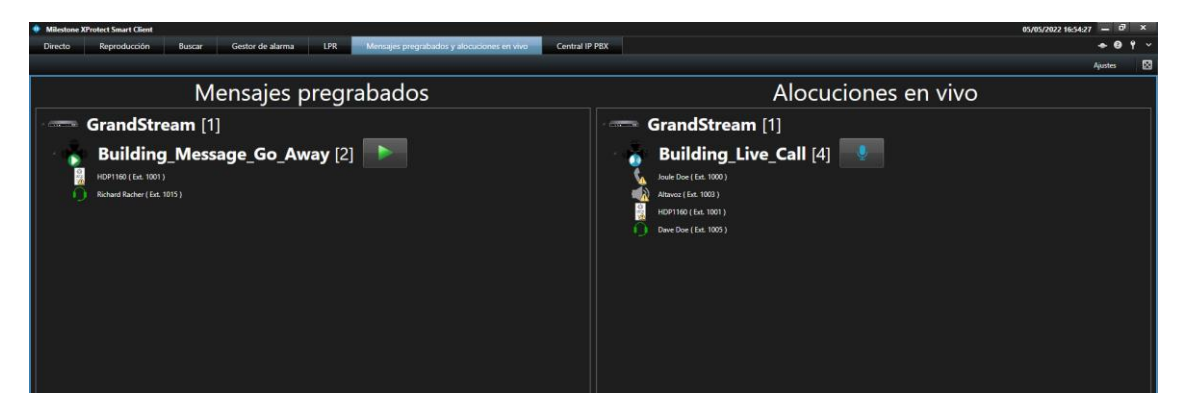

Una vez pulsado el botón, asociado a cada paging group, se genera el evento correspondiente, se actualizan los estados de todas las extensiones afectadas; estos cambios de estados se verán reflejados en el mapa, en todos los árboles y en el listado.

Una vez finalizada la reproducción del mensaje pregrabado y/o la alocución en vivo se actualizarán los estados de los iconos las extensiones afectadas tanto en el mapa como en los distintos árboles y en el listado.

#### F. Monitorización del estado de los dispositivos

<span id="page-27-0"></span>A través de Smart Client y situado en la pestaña "**Central IP PBX**", el plugin permite mostrar el estado en el que se encuentran los distintos dispositivos SIP, simultáneamente se informa al usuario de la distribución lógica de las extensiones SIP existentes dentro de las áreas de localización.

La información mostrada en esta pestaña puede dividirse en dos secciones, a la izquierda se muestra una estructura en árbol y a la derecha un listado.

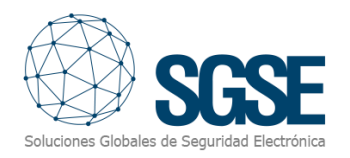

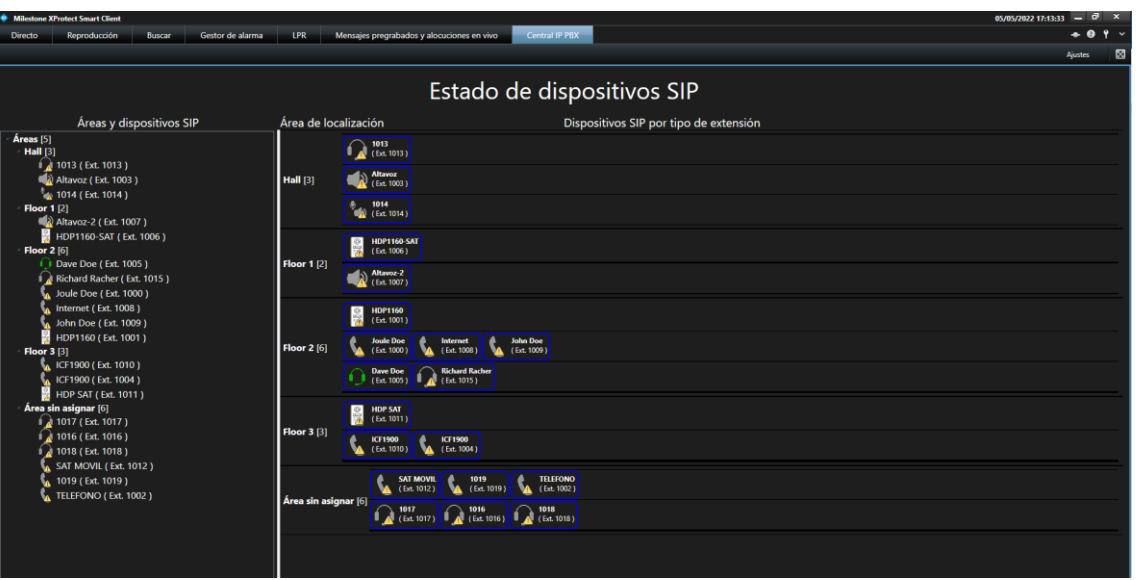

En el árbol situado a la izquierda, se muestran las distintas áreas de localización y junto al nombre del área se muestra el número de extensiones configuradas. Bajo cada una de las áreas de localización se muestran las extensiones asociadas:

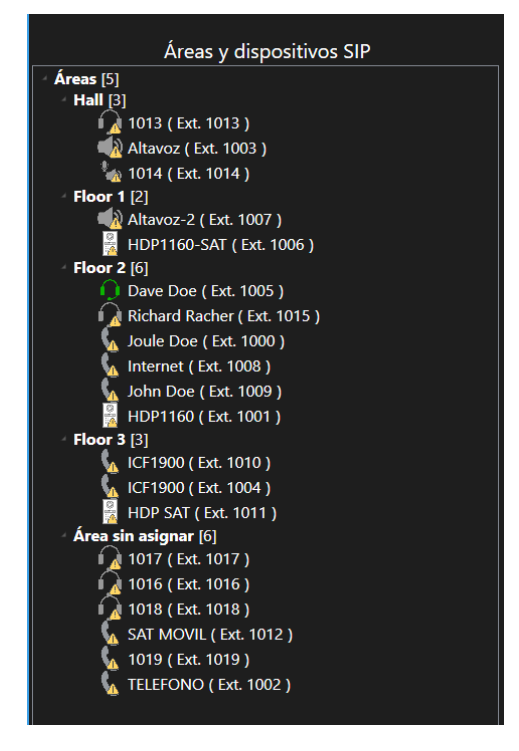

En el listado situado a la derecha, se muestran todas las áreas de localización y junto al nombre se muestra el número de extensiones con las que cuenta. Por cada área de localización se muestran las extensiones agrupadas por cada tipo de extensión. Cada extensión muestra la información correspondiente al tipo de extensión y estado en el que se encuentra, su nombre y su número de extensión:

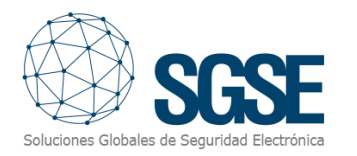

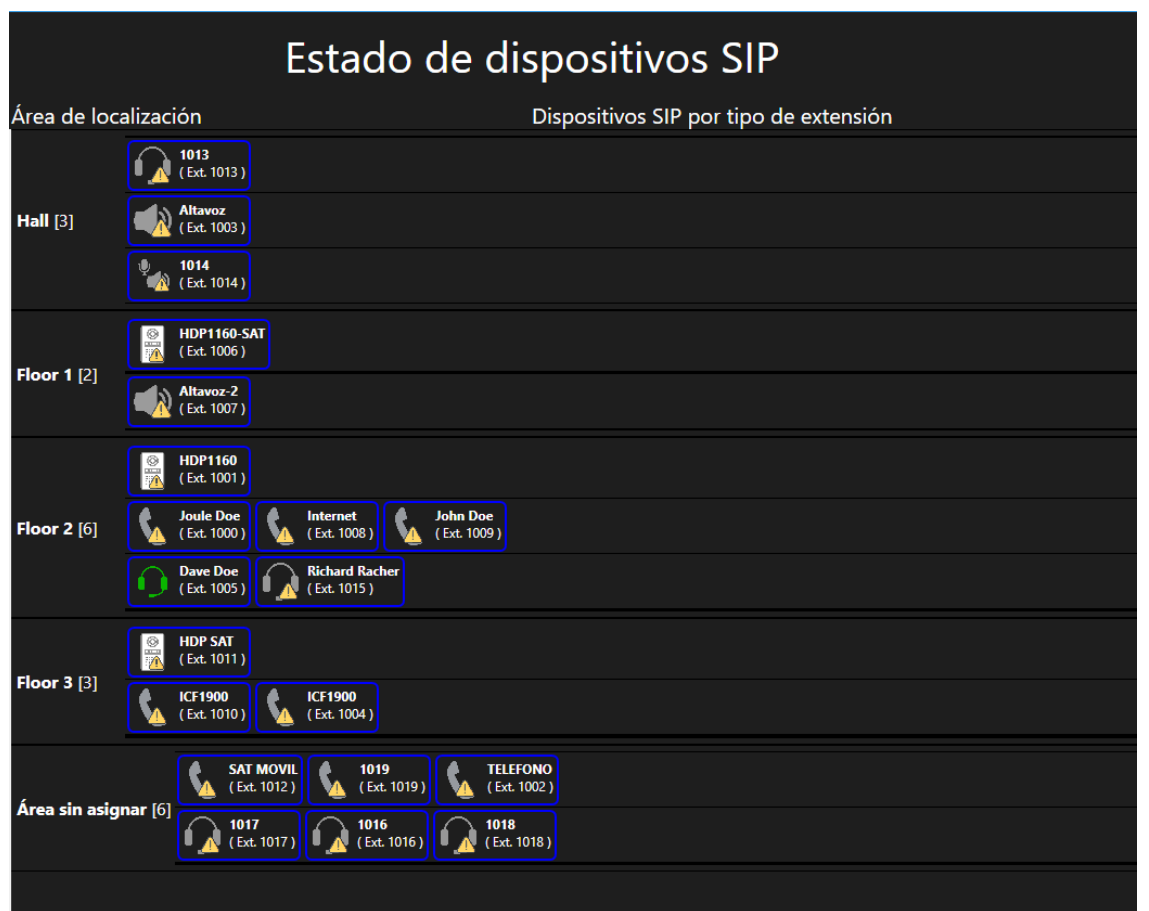

Desde el propio listado, el plugin permite establecer una llamada entre extensiones. Esto será posible cuando ambas se encuentren disponibles. Para realizar la llamada con será necesario pulsar el icono de la extensión a la que se pretende llamar:

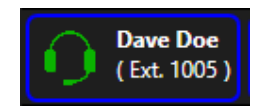

Tras la pulsación del botón, se generará un evento y se actualizarán los estados de las extensiones (llamador y llamado) tanto en el mapa como en los distintos árboles y en el listado.

Una vez finalizada la llamada se actualizarán los estados de los iconos ambas extensiones (llamador y llamado) tanto en el mapa como en los distintos árboles y en el listado.

#### G. WebClient y Milestone Mobile

<span id="page-29-0"></span>Estas interfaces no soportan planos o controles de usuario propios, por lo que la interacción con el sistema de interfonía y megafonía está limitado a reciibir las alarmas definidas con eventos del plugin y a la activación de acciones a través de reglas, para reproducir mensajes en los grupos.

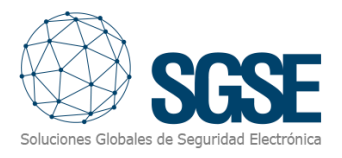

# <span id="page-30-0"></span>8. Solución de problemas

#### Sistemas integrados

<span id="page-30-1"></span>En caso de que la integración no funcione, por favor confirme que la central de interfonía/megafonía IP PBX Grandstream UCM6510 y su versión de firmware son compatibles con el plugin. En base a la documentación del fabricante de la centralita, la versión del firmware debe ser:

• FW 1.0.20.30 o posterior.

Versiones anteriores del firmware de la central IP PBX Grandstram UCM6510, por favor consulte a su proveedor de Grandstream y solicite más información acerca de la compatibilidad.

La compatibilidad del plugin ha sido testada con una central de interfonía/megafonía Grandstream UCM6510 cuya versión firmware es la 1.0.20.30. La compatibilidad no está garantizada con cualquier versión de firmware anterior o posterior. Aunque las versiones de firmware posteriores deberían funcionar correctamente, la compatibilidad quedará sujeta a las pruebas específicas para cada versión de firmware.

#### Equipamiento necesario

<span id="page-30-2"></span>La central IP PBX Grandstream UCM6510 debe disponer de una conexión Ethernet para poder comunicarse con los dispositivos físicos y con el plugin de Milestone. Consulte con su proveedor de Grandstream para más información.

#### <span id="page-30-3"></span>**Otros**

- La extensión no establece la comunicación.
	- o Revise la configuración en la web de la centralita.
	- o Revise la configuración importada en Milestone.
	- o Revise la conexión con el dispositivo físico.
- El plugin no importa los paging group y las extensiones
	- o Compruebe los datos de IP, puerto, usuario y contraseña de la API en la web de la central IP PBX Grandstream UCM6510.
	- o Revise la dirección IP o el nombre de dominio, el puerto, el usuario y contraseña configurados en la centralita.
- El mapa muestra círculos negros con aspas blancas en lugar de los iconos.
	- o Cuando se crea el panel en Milestone, los items son nuevos en el sistema, por lo que los iconos correspondientes a los items borrados se deben retirar del plano y añadirlos de nuevo.
- Los comandos no funcionan.
	- o El estado de los dispositivos físicos o de sus elementos podría evitar que se ejecuten ciertos comandos. Consulte el registro MIP de Milestone para ver un posible código de error.
- En caso de fallo en las Comunicaciones, pruebe a reiniciar el XProtect® Event Server.

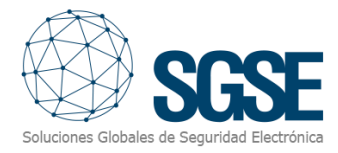

#### Más información

<span id="page-31-0"></span>Para más información, visite la información online del plugin o contacte con SGSE en el correo electrónico [info@sgse.eu.](mailto:info@sgse.eu)